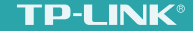

# 无线扩展 无限精彩 300M无线扩展器TL-WA832RE 详细配置指南

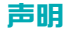

Copyright© 2015 普联技术有限公司

版权所有,保留所有权利

未经普联技术有限公司明确书面许可,任何单位或个人不得擅自仿制、复制、誊抄或转译本手册部分或全部内容,且不得以营利为目的进行任何方式 (电子、影印、录制等)的传播。

TP-LINK®为普联技术有限公司注册商标。本书册提及的所有商标,由各自的所有人拥有。本手册所提到的产品规格和资讯仅供参考,如有内容 更新,恕不另行通知。除非有特殊约定,本手册仅作为使用指导,所有陈述均不构成任何形式的担保。

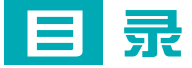

### 扩展其他网络 ………………………………………… 步骤二: 调整扩展器位置 ..............................2

## 

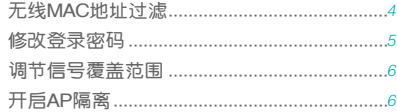

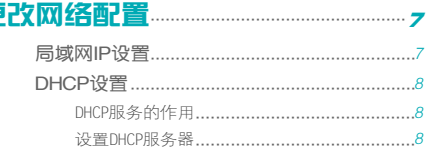

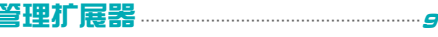

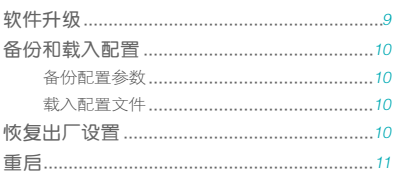

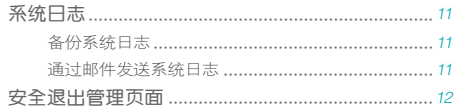

## 

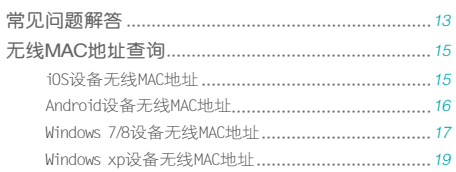

# <span id="page-4-0"></span>扩展其他网络

本章主要介绍如何在扩展器已成功扩展网络后,设置 扩展器扩展其他的无线网络。

## 扩展其他网络

#### 步骤一:设置扩展器

1 手机登录扩展器的管理页面"tplogin.cn",可以看到下图所示的主 页面。点击扩展其他网络按钮,扩展器自动扫描周围的无线网络,扫 描完成后,选择要扩展的网络。

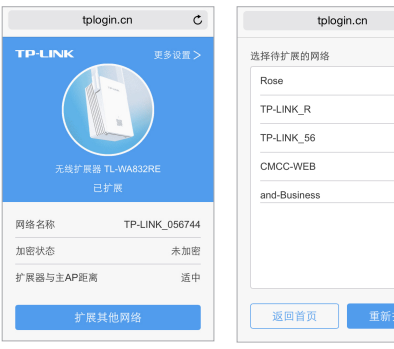

2 若要扩展的网络已加密,输入密码后点击下一步,开始扩展,指示灯 红色闪烁。

 $\mathcal{C}$ 

 $\frac{\triangle}{2}$ 

 $\overline{\bullet}$ 

 $\overline{\mathcal{A}}$ 

<span id="page-5-0"></span>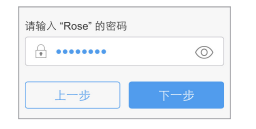

3 扩展成功后,返回下图所示主页面,显示已扩展,指示灯常亮绿色或 橙色。

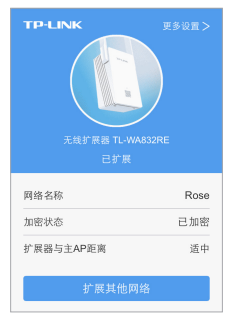

#### <span id="page-5-1"></span>步骤二:调整扩展器位置

为了获得最佳扩展效果,扩展成功后,可以将扩展器移至其他插座 上,无需再次设置,等待约1分钟后,扩展器自动扩展已设置好的无 线网络。

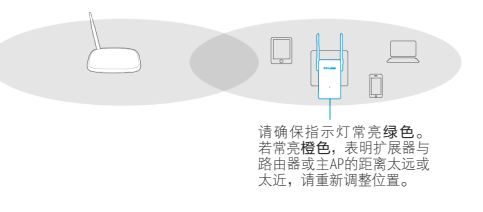

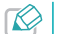

» 微波炉、蓝牙设备、电冰箱等会严重干扰无线信号,请保持扩 展器远离上述设备。

» 请尽量将扩展器置于宽敞无障碍物围绕的位置。

#### <span id="page-6-0"></span>步骤三:调整天线角度

如下图所示,无论竖直或水平放置扩展器,请保持天线竖直向上并垂 直于地面,以获得最佳信号覆盖范围。

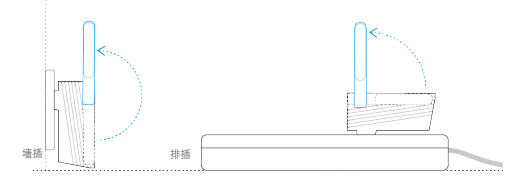

#### 步骤四:享用网络

扩展成功后,扩展器自动使用路由器或主AP的无线名称和密码来标识 自己的无线网络。您只需搜索路由器或主AP的无线名称、输入密码即 可上网。

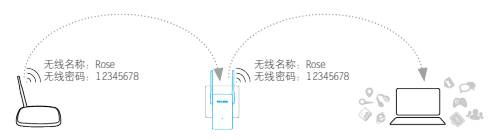

## 修改扩展器网络名称

- 默认情况下,扩展器使用被扩展网络的网络名称和密码来标识自己的 无线网络。您也可以设置新的名称来标识扩展器的无线网络。
- 1 将手机靠近扩展器,以确保连接到的是扩展器的无线网络。
- 2 手机登录扩展器的管理页面"tplogin.cn",选择"更多设置→编辑 扩展器网络名称"。
- 3 在下图所示页面输入新的名称后,点击保存。

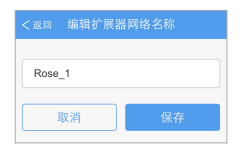

<span id="page-7-0"></span>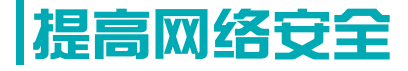

■ 本章介绍如何通过一些简单的设置来加强扩展器无线 网络的安全性。

## 无线**MAC**地址过滤

- 扩展器支持无线MAC地址过滤功能。开启MAC地址过滤后,扩展器仅 允许或禁止特定MAC地址的无线设备上网。
- 1 电脑登录扩展器的管理页面"tplogin.cn",选择"无线设置→无线 MAC地址过滤"。
- 2 选择讨滤规则, 禁止或允许无线设备连接扩展器的无线网络, 然后点 击添加新条目。

artis@49 ml

@ 禁止 列表中生效的MAC地址访问本无线网络

◎ 允许 列表中生效的NaC地址访问本无线网络

3 按照下图指引,添加特定设备的无线MAC地址,点击保存。

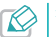

» 进入菜单"无线设置→主机状态",可以查看连接到扩展器网<br>络的上网设备的无线MAC地址。

» 请查阅[附录 无线MAC地址查询](#page-18-1)了解无线MAC地址的查询方法。

无线网络ILC地址过滤设置

本面设置MC地址过滤来控制计算机对本无线网络的访问。

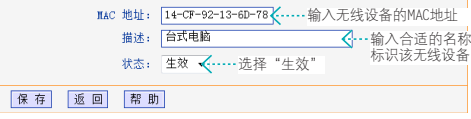

4 如需添加多个设备,请重复上一步操作。

<span id="page-8-0"></span>5 返回如下页面后,点击启用过滤按钮,开启无线MAC地址过滤功能。 **简化工作工作** 

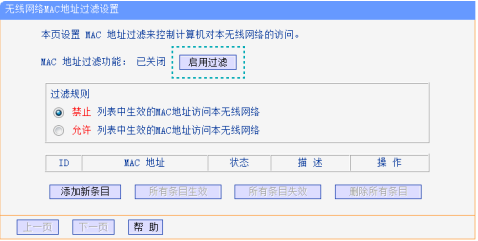

- 1 手机登录扩展器的管理页面"tplogin.cn",选择"更多设置→修改 登录密码"。
- 2 按照下图指引设置新的登录密码后,点击保存。

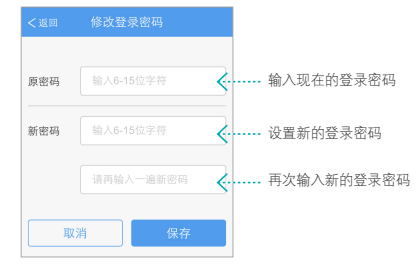

## <span id="page-9-0"></span>调节信号覆盖范围

如果您仅需要扩展器的无线网络覆盖较小的空间范围,可以设置扩展 器的无线传输功率为中或低。

传输功率越低,扩展器耗电越少、越环保,同时信号覆盖范围越小, 可以防止附近的外人蹭网。

- 1 电脑登录扩展器的管理页面"tplogin.cn", 选择"无线设置→无线 高级设置"。
- 2 在下图所示页面,根据实际需要调节扩展器的传输功率,点击保存。

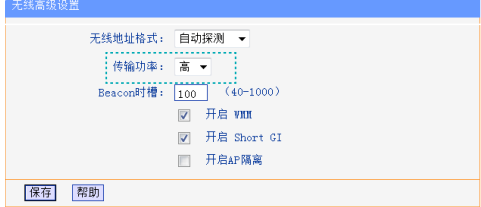

## 开启**AP**隔离

若您与他人共用一台扩展器上网,为了保护自己无线设备的上网安 全,可以开启扩展器的AP隔离功能。开启后,可以避免连接到扩展器 网络的各个无线设备相互访问。

- 1 电脑登录扩展器的管理页面"tplogin.cn",选择"无线设置→无线 高级设置"。
- 2 在下图所示页面, 勾选开启AP隔离, 点击保存。

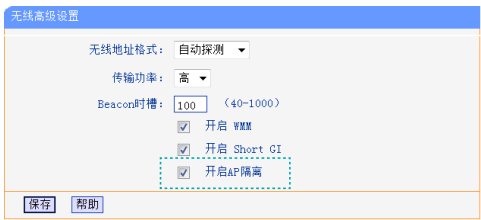

## <span id="page-10-0"></span>更改网络配置

■ 本章介绍扩展器局域网IP地址和DHCP服务器参数的设 置。

## 局域网**IP**设置

连接到扩展器无线网络的上网设备必须与扩展器的局域网IP地址处于 同一网段才能正常上网。本扩展器支持动态IP和静态IP,默认使用动 态IP地址。

动态IP即扩展器自动从前端路由器或主AP处获取IP地址作为自己的局 域网IP地址。使用动态IP的优势为:

- 上网设备获取的IP地址与前端路由器或主AP在同一个网段,方便通过 IP地址登录和管理前端路由器或主AP。
- 避免静态IP可能引起的IP冲突。

因此,如非特别需要,不建议你更改扩展器的局域网IP地址,否则可 能导致上网设备无法通过扩展器正常上网。

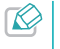

若您必须更改扩展器的局域网IP地址,请电脑登录管理页面<br>"iplogin.cn",选择"网络参数→设备地址",选择静态IP并设置<br>参数。

<span id="page-11-0"></span>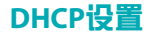

#### DHCP服务的作用

DHCP(Dynamic Host Configuration Protocol) 即动态主机配置协议, 可以为局域网内的客户端自动分配IP地址。

本设备支持DHCP服务,默认工作在自动模式(若无特殊的组网需求, 不建议更改默认配置)。自动模式的工作方式如下:

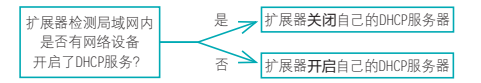

若局域网内有网络设备开启了DHCP服务,并且上网设备获取IP的方式 设为"自动获取IP地址",则上网设备可以从DHCP服务器处自动获得 IP地址。否则,需要手动设置上网设备的IP地址才能上网。

#### 设置DHCP服务器

扩展器的DHCP服务器默认为自动(若无特殊的组网需求,不建议更改 默认配置)。如需手动设置DHCP参数,可以按如下步骤操作:

1 电脑登录扩展器的管理页面"tplogin.cn",选择"DHCP服务器 →DHCP服务"。

2 按照下图指引设置相关参数后,点击保存。扩展器将从地址池分配IP

地址给内网的上网设备。

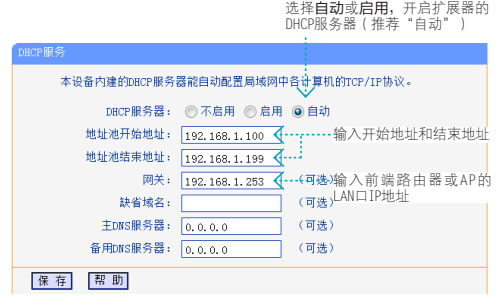

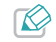

地址池地址必须与网关地址处于同一网段。例如,网关地址为 192.168.1.253, 则地址池地址必须是192.168.1 x (x为1~252之间的 数字)。

<span id="page-12-0"></span>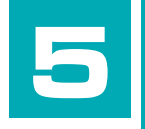

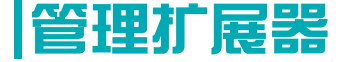

■ 本章介绍如何升级扩展器的软件版本、备份和载入配 置参数、恢复出厂设置、重启等。

## 软件升级

- 1 登录TP-LINK网站下载最新版的软件到电脑中。
- 2 电脑登录扩展器的管理页面"tplogin.cn", 选择"系统工具→软件 升级"。
- 3 请确保下载的升级软件与该页面显示的扩展器的硬件版本一致。然后 点击浏览选择已下载的升级包后,点击升级即可开始升级软件。

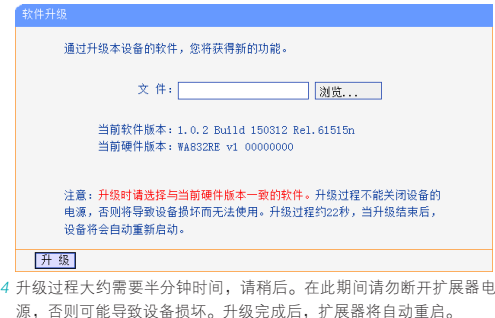

<span id="page-13-0"></span>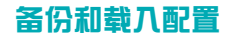

#### 备份配置参数

备份配置可以将扩展器的所有配置参数以文件形式保存到本地,以备 下次使用。在升级软件或在载入新的配置文件前备份原有配置,可以 有效防止升级或载入过程中丢失原有配置参数。

- 由脑登录扩展器的管理页面"tnlogin.cn", 选择"系统工具→备份 和载入配置"。
- 2 点击备份配置文件按钮,选择保存路径即可将配置参数以文件形式保 存到电脑中。

### 您可以在这保存您的设置。我们建议您在修改配置及升级软件前备份您的配 置文件。 备份配置文件 你可以通过我入配置文件来体复你的设置。

#### 载入配置文件

载入配置文件可以将之前保存的配置文件载入到扩展器中,替换现有 的配置参数。

1 电脑登录扩展器的管理页面"tplogin.cn", 洗择"系统工具→备份

和载入配置"。

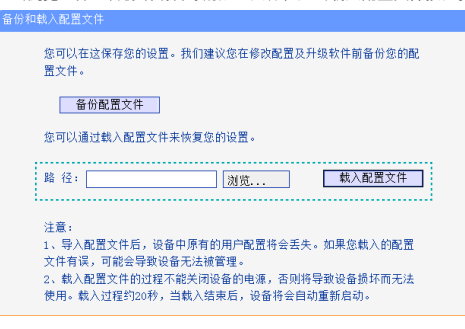

2 点击浏览选择已备份或编辑好的配置文件,点击载入配置文件按钮。

恢复出厂设置

1 手机登录扩展器的管理页面"tplogin.cn"。

2 选择"更多设置→恢复出厂设置",可以将扩展器的所有参数恢复到 购买时的默认状态。

<span id="page-14-0"></span>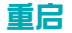

1 手机登录扩展器的管理页面"tplogin.cn"。

2 洗择"更多设置→重启扩展器",可以重新启动扩展器。

### 系统日志

通过查看扩展器的系统日志,可以了解扩展器的网络情况,快速定位 产品故障。如果需要,您可以备份扩展器的系统日志,或将其通过邮 件发送给售后技术支持人员,帮助解决产品故障。

#### 备份系统日志

- 1 电脑登录扩展器的管理页面"tplogin.cn",选择"系统工具→系统 日志"。
- 2 如下图所示,可以分类和分等级查看系统日志信息。点击保存所有日 志按钮,选择保存路径即可将系统日志以文件形式保存到电脑中。

**木田見景世祖各的系統日主,国户司以分志、分级支援其中社分日主,并且可以保存日主の深成指日主の深语过越作業** 

通过邮件定时发送日主功能: 未启用 邮件发送设置

<br>|神経夏書著的日中出形 全部|| → | 洋経粟書著的日中等8- || || →

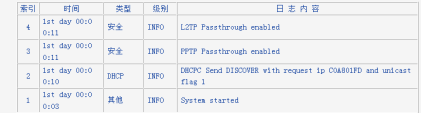

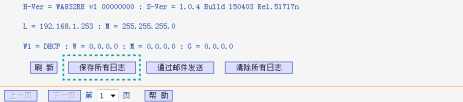

#### 通过邮件发送系统日志

- 1 电脑登录扩展器的管理页面"tplogin.cn", 选择"系统工具→系统 日志"。
- 2 点击邮件发送设置按钮,按照下图指引设置邮箱地址,点击保存。

<span id="page-15-0"></span>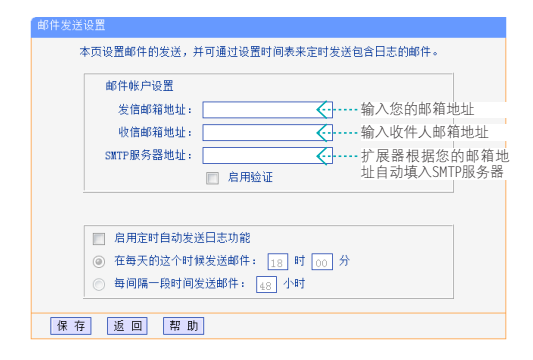

3 返回系统日志页面,点击通过邮件发送按钮,发送邮件。

## 安全退出管理页面

- 若您使用手机登录管理页面, 选择"更多设置→退出", 可以安全退 出。
- 若您使用电脑登录管理页面, 洗择退出登录, 可以安全退出。

<span id="page-16-0"></span>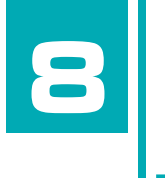

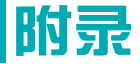

■常见问题解答 & 无线MAC地址查询

## 常见问题解答

- 1 忘记管理页面登录密码怎么办(如何复位)?
	- 1) 通由状态下, 长按扩展器底部的Reset复位键(孔)约5秒钟直到 指示灯闪烁红色,松开按键,扩展器将重启并恢复出厂设置。
	- 2) 按照《快速安装指南》的指引重新设置管理密码并扩展网络。

#### 2 QSS按钮的作用?

如果您的路由器或主AP支持WPS或QSS功能,您也可以使用扩展器的 QSS按钮扩展网络,具体方法如下:

- 1) 将扩展器插在靠近路由器或主AP的插座上,指示灯常亮红色。等 待约30秒后,扩展器完全启动。
- 2) 按一下路由器或主AP上的QSS/WPS按钮。
- 3) 两分钟内, 按一下扩展器底部的OSS按钮, 红色指示灯闪烁表示正 在扩展网络。
- 4) 当指示灯变为绿色或橙色常亮时表示扩展成功。根据步骤二·调 [整扩展器位置](#page-5-1)部分的指引将扩展器插在位置适当的插座上,享用 网络。

#### 3 无法登录管理页面(tplogin.cn)怎么办?

- » 确保您的设备连接的是本扩展器的SSID;或将设备靠近扩展器再 开启Wi-Fi功能,以便让设备连接到扩展器的无线信号。
- » 确保您的设备的IP地址和DNS服务器地址已设置为自动获取。
- » 清空浏览器缓存后重新尝试登录。以手机浏览器为例:进入浏览 器的设置页面,即可选择清除缓存、Cookies和历史记录(若浏览 器无设置页面,您可以尝试重启浏览器来清除缓存)。
- » 尝试更换其他的网页浏览器(比如Google Chrome、FireFox等) 登录。
- » 尝试用其他设备登录。

若经过以上尝试仍不能成功登录,请将扩展器恢复出厂设置。

#### 4 为什么我的笔记本电脑搜索不到无线信号?

- » 确认笔记本的无线开关已打开(建议查阅笔记本的说明书或联系 笔记本电脑厂商)。
- » 检查笔记本的无线网卡驱动是否成功安装并正常启用。以 Windows 7 系统为例: 右键点击桌面上的计算机, 洗择属性→设 备管理器,若您的无线网卡前显示如下图标,表示网卡已成功安 装且正常启用。

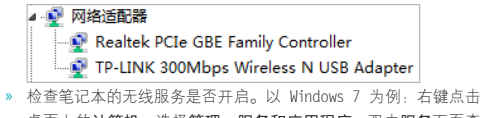

桌面上的计算机,选择管理→服务和应用程序,双击服务页面查 看 WLAN AutoConfig 的状态是否已启动,如下图所示。

**NLAN AutoConfig** WLANSVC 服务提供配置、发现、连... 已启动 自动 本地系统 » 尝试换其它的设备搜索无线信号。

若经过以上尝试仍不能搜索到无线信号,请将扩展器恢复出厂设置。 5 没有台式机或笔记本电脑,如何登录电脑版管理页面"tplogin.cn"? 使用手机登录管理页面"tplogin.cn",进入下图所示的主页面,点 击页面底部的链接跳转到电脑版即可进入电脑版管理页面设置路由 器。

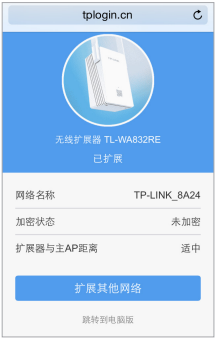

#### 6 无线信号受哪些因素的影响?

» 无线局域网采用的是微波传输,微波的最大特点就是绕射能力非

<span id="page-18-0"></span>常弱。家庭中最主要的障碍物就是墙壁,它不仅阻挡无线信号还 能把电磁的能量吸收掉,因此位于墙后面的无线接收设备只能接 到很微弱的信号,或没有收到信号。

- » 微波炉、蓝牙设备、无绳电话、电冰箱等的强大磁场会使无线信 号受到影响。
- » 如果在无线环境中存在多台无线设备,可能存在频道冲突、无线 信号串扰的问题。
- » 距离无线设备及电缆线路 100 米内的无线电发射塔、电焊机、 电车或高压电力变压器等强信号干扰源,可能会对无线信号或设 备产生强干扰。
- <span id="page-18-1"></span>» 室外传播时天气对无线信号的影响很大,雷雨天或天气比较阴沉 的时候信号衰减厉害,晴天里信号能传输的距离相对比较远。

## 无线**MAC**地址查询

#### iOS设备无线MAC地址

在此以iPhone5为例。

1 点击设置,选择通用。

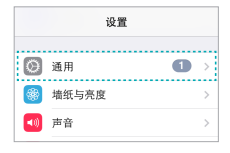

2 点击关于本机。

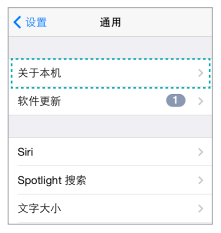

<span id="page-19-0"></span>3 如下页面中的Wi-Fi地址即本机的无线MAC地址。此例中查看到的无 线MAC地址为1C:1A:C0:3B:28:4B。

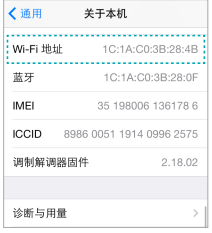

#### Android设备无线MAC地址

在此以Android 4.0系统的某款手机为例,其他Android设备的查询与 此相似。

#### 1 点击设置,选择关于手机。

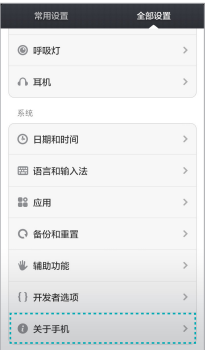

2 点击状态消息。

<span id="page-20-0"></span>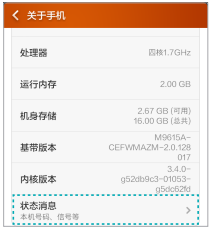

3 如下页面中的WLAN MAC地址即本机的无线MAC地址。此例中查看 到的无线MAC地址为c4:6a:b7:ab:fd:31。

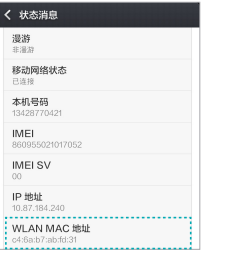

#### Windows 7/8设备无线MAC地址

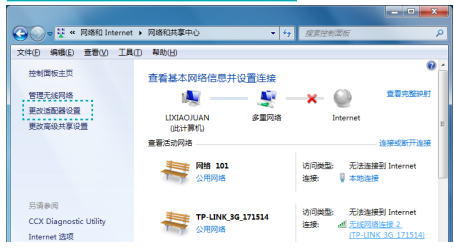

此处以Windows 7电脑为例, Windows 8设备的操作与此类似。

#### 1 点击任务栏上的开始按钮,然后选择控制面板。

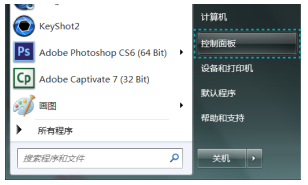

2 在网络和Internet部分点击查看网络状态和任务。

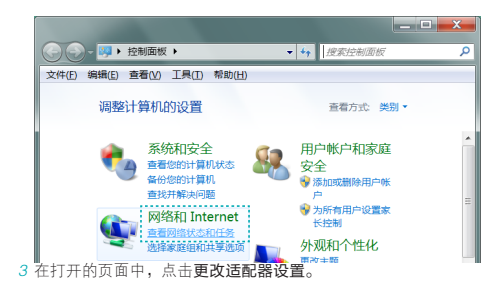

#### 4 右键单击无线网络连接,选择状态。

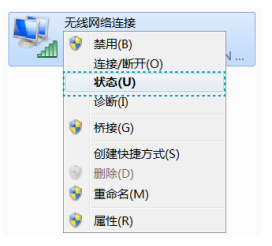

5 在下图所示页面中,点击详细信息按钮。

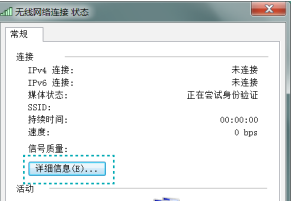

6 如下页面中的物理地址即当前计算机的无线MAC地址。此例中查看到 的无线MAC地址为14-CF-92-13-6D-78。

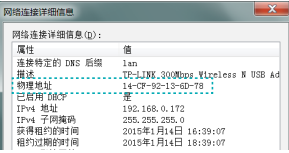

#### <span id="page-22-0"></span>Windows xp设备无线MAC地址

1 右键单击桌面上的网上邻居图标,在弹出的快捷菜单中选择属性。

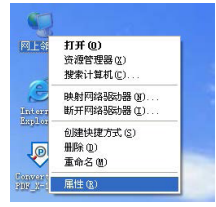

y

2 在打开的新页面中,右键单击无线网络连接,选择状态。

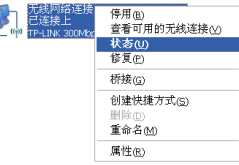

3 在支持选项卡中点击详细信息按钮。

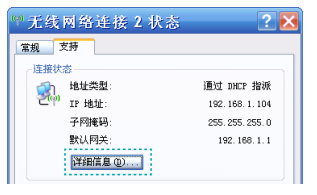

4 如下页面中的实际地址即当前计算机的无线MAC地址。此例中查看到 的无线MAC地址为14-CF-92-13-6D-78。

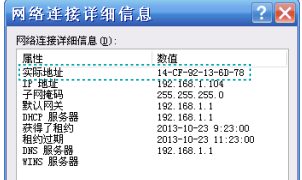